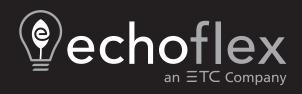

# Wireless TimeClock WTC Configuration Guide

Version 2.1.0

Part Number: 8188M1430-2.1.0 Rev A

Released: 2024-02

To view a list of Echoflex trademarks and patents, go to **echoflexsolutions.com/ip**. All other trademarks, both marked and not marked, are the property of their respective owners.

For a complete list of all third-party licenses that are fully incorporated herein to the extent required by each third-party license terms and conditions, please visit **etcconnect.com/licenses**.

Echoflex intends this document, whether printed or electronic, to be provided in its entirety.

# **Table of Contents**

| Over  | view                                                        | 1 |
|-------|-------------------------------------------------------------|---|
|       | Features                                                    | 1 |
|       | Document Conventions                                        | 2 |
|       | Help from Technical Services  Technical Services Department |   |
| Insta | llation                                                     |   |
|       | Prepare                                                     | 3 |
|       | Accessories                                                 | 3 |
|       | Connect the Wiring                                          | 4 |
|       | Install the Station                                         | 5 |
|       | Attach the Faceplate                                        | 5 |
|       | Replace the Battery                                         | 6 |
| User  | Interface                                                   | 6 |
|       | Keypad Navigation                                           | 6 |
|       | Home Screen                                                 | 7 |
| Getti | ing Started                                                 | 7 |
|       | Definitions                                                 | 8 |
|       | Organize                                                    | 8 |

| Link and Configure                                                                                                    | 9                    |
|----------------------------------------------------------------------------------------------------|----------------------|
| About Events                                                                                                    | 9                    |
| Event Actions                                                                                                    | 9                    |
| Stage an Event                                                                                                    | 10                   |
| Manual Override                                                                                                    | 10                   |
| Temporary Configuration                                                                                                    |                      |
| Main Menu                                                                                                    | 12                   |
| Schedule an Event                                                                                                    | 12                   |
| Define a Scene Action  Define an OFF Action  Define an ON to Level Action  Define a Mask Action  Define a Temp Config Action | 13<br>13<br>14       |
| TimeClock Settings                                                                                                    | 17                   |
| Current Time Time Style Current Date Time Zone Latitude and Longitude Daylight Saving Time Manual DST Dates                  | 17<br>18<br>18<br>18 |
| Sweep Interval Timed Hold Flick Warn                                                                                         | 19                   |
| Holiday Shut-Off                                                                                                    | 20                   |
| Configure Holiday Groups                                                                                                    | 20                   |

| Holiday Shut-Off Duration   | 21 |
|-----------------------------|----|
| Link or Unlink              | 21 |
| System                      | 21 |
| Restore Defaults            | 21 |
| Reboot                      | 22 |
| Show Seconds                | 22 |
| About                       | 22 |
| Hold Options                | 22 |
| Timed Hold                  | 23 |
| Indefinite Hold             | 23 |
| Recall Preset               | 23 |
| Record of Numbered Elements | 24 |
| Configured Events 1 to 50   | 24 |
| Configured Groups 1 to 24   | 25 |
| Configured Scenes 1 to 15   | 25 |
| Menu Flow Examples          | 26 |
| Compliance                  | 29 |
| FCC Compliance              |    |
| ISED Compliance             |    |
| Conformité ISDE             | 29 |

### Overview

The Wireless TimeClock (WTC) provides effortless time-based control for your Echoflex solution.

Its comprehensive event scheduling capabilities, powerful grouping features, and masking logic maximize energy efficiency to meet Title 24, IECC, and ASHRAE-90.1 energy requirements. The six-button user interface and large back-lit display allow for simple setup and operation.

This guide describes the procedures to install and configure the WTC for use with linked devices that are part of an Echoflex solution.
The product package includes the TimeClock, 24 V power pigtail, a battery, four screws, eight receptacle spacers, and two WAGO® connectors.

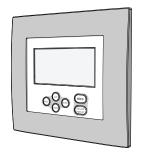

### **Features**

- Create and control 15 different scenes for up to 24 groups
- Schedule and connect up to 50 events across 24 separate groups
- Schedule temporary configuration settings
- Link and group up to 20 controllers
- Meets California Title 24, IECC, and ASHRAE 90.1 requirements
- Astronomical timeclock schedule with before/after sunset or sunrise calculation based on latitude/longitude settings
- 24-hour real-time clock with user configurable Daylight Saving Time
- Recurrent settings: every day, weekdays, weekends, or day of week
- Hold feature suspends scheduled events for up to two hours
- Simple manual control of scenes with overrides
- Resumes program automatically after power loss
- Backlit graphical LCD display
- Mounts in industry-standard two-gang electrical box

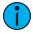

**Note:** Garibaldi Pro software is required to create controller groups and edit default lighting levels for custom scenes. For information about Garibaldi Pro or pre-commissioning services that provide complete system solutions, contact Echoflex. Garibaldi Pro is available for download from the Echoflex website at **echoflexsolutions.com**.

### **Document Conventions**

Configuration parameters are emphasized in *italics*. Switch actions (ON/OFF) and relay events (lights ON/OFF) are written in ALL CAPS. Button names appear in [Brackets] and key terms in the interface appear in **Bold**.

This guide uses the following conventions to draw your attention to important information.

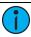

**Note:** Notes are helpful hints and information that is supplemental to the main text.

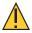

CAUTION: A Caution statement indicates situations where there may be unwanted consequences of an action, potential for data loss or an equipment problem.

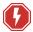

WARNING: RISK OF ELECTRIC SHOCK! This warning statement indicates situations where there is a risk of electric shock.

All Echoflex documents are available for free download from our website: **echoflexsolutions.com**. Please email comments about this manual to: **TechComm@etcconnect.com** 

# Help from Technical Services

If you are having difficulties that are not addressed by this document, contact Echoflex support at **service@echoflexsolutions.com** or the main website at **echoflexsolutions.com**. If none of these resources are sufficient, contact Technical Services directly at the office identified below.

- When calling for help, take these steps first:
- Prepare a detailed description of the problem
- Be near the equipment for troubleshooting
- Find your notification number if you have called in previously

### **Technical Services Department**

3031 Pleasant View Road Middleton, WI 53562 800-775-4382 (USA, toll-free) +1-608 831-4116 service@echoflexsolutions.com

# Installation

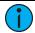

**Note:** Installation must follow all national and local codes for electrical equipment.

# **Prepare**

To ensure optimal function, consider the installation environment and the following guidelines:

- Indoor use only. Operating temperature 0°C to 40°C (32°F to 104°F), 5%–95% relative humidity (non-condensing).
- High density construction materials and large metal appliances or fixtures in the space may disrupt wireless reception.
- Install the WTC within range of linked lighting controllers, 24 m (80 ft) unobstructed view. Consider adding a repeater to extend the wireless signal, if required.
- Ensure the location balances requirements for manual access and for security. Consider adding a locking cover.
- External antenna options include extension cables and a magnetmount antenna for installation locations with poor wireless reception.
- Can be surface-mounted or flush-mounted in an industry standard two-gang electrical box (not provided). The box must be installed plumb and square. Ensure it is clean and free of obstructions to accommodate the cable if using an external antenna.
- Provide a 24 V power supply connection to the target two-gang electrical box.
- Pull the plastic tab to activate the installed CR2032 battery. The battery is not required to run the Wireless TimeClock, it is only used to maintain the time in case of a power outage.

### Accessories

The following accessories are sold separately. Contact Echoflex for more information.

- External antenna extension kit, part number 8186K1001.
- NP-SMA antenna cable extension 21.6 cm (8.5 in), part number N1124.
- NP-SMA antenna cable extension 10.7 m (35 ft), part number N1125.
- Tamper-proof 2-gang locking cover, part number 7181A1072.

# Connect the Wiring

The WTC ships with a 24 V power terminal strip with wire pigtail, spacers, and all required screws and connectors for the installation.

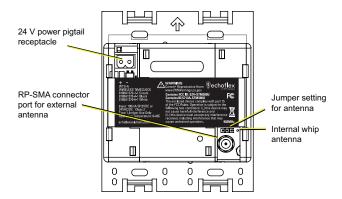

The antenna jumper is set to use the internal whip antenna by default, position 2 and 3. If your installation uses the external antenna option, adjust the jumper position to 1 and 2 (move it left).

- 1. Pull the two 24 V power supply wires into the electrical box and strip 11 mm (7/16 in) of insulation.
- 2. Strip 11 mm (7/16 in) of insulation from both the red and black pigtail wires
- 3. Use the WAGO connectors provided to connect the power pigtail and the power supply output wires. Use one WAGO for the red wire (positive +) and one for the black wire (negative -). Open the terminal levers on the WAGO connector and insert the power supply wire and the lead from the pigtail into the terminals, then close the levers. Tug the wires to ensure they are secure.
- 4. Connect the two-pin connector to the power pigtail receptacle on the station.
- 5. If using the external antenna option, connect the patch cable to the RP-SMA connector port. Ensure the jumper is set to position 1 and 2.

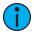

**Note:** If using the External Antenna Extension kit, the connection for the flexible coaxial patch cable (part number N1124) may be outside the electrical box. See **Accessories**.

### Install the Station

Receptacle spacers are provided to help align the station flush against the wall in flush-mount applications. The spacers are not required when installing the station into a surface-mount electrical box.

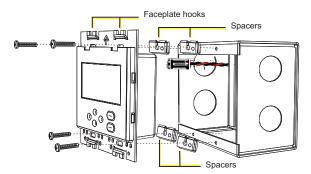

- 1. Insert the station and the connected wiring in the electrical box.
- 2. Fold spacers as needed to achieve the thickness required to fill the gap between the station, wall surface, and the electrical box.
- 3. Secure the station in place using the four screws provided. If using spacers, insert the screws through the spacers.
- 4. Use a level to align the station square to the wall. Adjust spacers as required so the faceplate fits flush against the wall.
- 5. Shape the internal whip antenna into a "J" or hockey stick with the tip pointing up an away from the metal mounting bracket. Ensure the tip of the antenna is not touching any metal.

# Attach the Faceplate

The faceplate is secured to the station with two magnets at the bottom.

- 1. Hook the top of the faceplate into the tabs at the top of station's metal plate.
- 2. Ensure the whip antenna is not pinched and the tip is not touching any metal.
- 3. Close the bottom of the faceplate to engage the magnets and secure it in place.

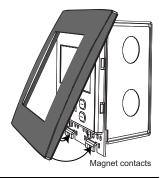

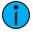

**Note:** A two-gang locking cover can be installed to prevent tampering. See **Accessories**.

# Replace the Battery

The CR2032 battery is only used to maintain time in case of a power outage. Estimated battery life is up to 10 years, depending on usage. To replace the battery:

- 1. Remove the faceplate and unscrew the station from the electrical box to access the back cover.
- 2. Unplug the pigtail connection from the receptacle, and the RP-SMA connector, if using.
- 3. Insert a screwdriver into one of the holes on the side of the back cover and pry carefully to free the side. Repeat to free the other side. The back cover folds into three sections.

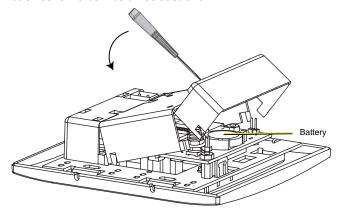

- 4. Remove the cover and insert the new battery under the clip with the positive side (+) up.
- 5. Replace the cover, restore the connections, reinstall the station, safely position the whip antenna, and attach the faceplate.

# User Interface

The display screen is backlit for easy viewing. Press any button on the keypad to wake the display and backlight. The backlight sleeps after two minutes of inactivity.

# **Keypad Navigation**

The user interface has an easy-to-use keypad that includes [Up], [Down], [Back], and [Enter] buttons to navigate configuration settings (see *Main Menu on page 12*). The [Hold] button suspends scheduled events (see *Hold Options on page 22*). The [Recall Preset] button activates defined scene settings (see *Recall Preset on page 23*).

Use the [Up] or [Down] buttons to scroll through menu levels and options. Use the [Enter] button to make a menu selection or to set a configuration parameter. Press [Back] to exit a menu or cancel a change without saving.

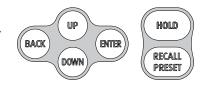

### Home Screen

The Home Screen displays the date and time and system messages, such as active Holds. It reverts to dimmed sleep mode after two minutes of keypad inactivity. Press the [Back] button to wake up the Home Screen.

To change the display contrast, press and hold the [Back] button while tapping [Up] or [Down] on the keypad.

To return to the Home Screen from any menu level, press [Back] until you completely exit the menu structure.

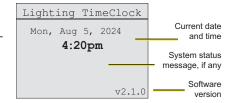

# **Getting Started**

The WTC is part of a designed solu-

tion made up of connected devices. It coordinates the lighting controllers by setting levels, recalling lighting scenes, and can send instructions to ignore linked sensors or stations.

In addition to other settings, Echoflex controllers each have 15 preset light intensity levels that are configurable from 0% to 100%, and one preset level reserved for OFF that is not configurable.

Presets are used to create lighting scenes. For Echoflex controllers that support tunable white fixtures, presets can be used to set the color temperature as part of the lighting scene.

A lighting space may be divided into multiple zones and include different types of fixtures. To provide independent control of each zone or class of fixture, Echoflex controllers can be assigned to logical groups. Up to 24 groups are supported and each controller can be a member of one or more groups. Controller groups can be set independently or in combination with one another. In Echoflex architecture, lighting scenes are created by instructing groups of controllers to activate one of their presets. The WTC can be used to recall scenes on a schedule. Multi-Scene Stations (MSS) can be used to recall scenes manually.

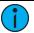

**Note:** Garibaldi Pro is required to configure presets and controller groups. Controllers are associated with Group 1 by default.

### **Definitions**

**Scene** – a lighting scenario that describes the overall lighting set in a space. A scene may require lighting fixtures to be ON at different intensity levels, OFF, or color temperature values to be set. A space may have several different scenes. For example, a conference room could have scenes for general lighting, presentations, movie viewing, and video conferencing.

**Preset** – a configured setting that stores a value between 0% and 100% in an Echoflex controller. Echoflex controllers have 15 configurable presets (and one reserved for zero, or OFF). Use Garibaldi Pro software to change preset defaults and create a customized configuration.

**Group** – a logical group of Echoflex controllers, numbered between 1 and 24. Echoflex controllers can be member of one or more of the 24 groups.

**Event** – a scheduled lighting instruction for a group of controllers.

# Organize

Proper planning is required to design the lighting effects and schedules for different scenes that light a space.

Consider creating a plan to manage the lighting effects you want to control. You may need different plans for different building types, like a lecture hall, office, or school. The settings are organized with simple numbering systems that can be customized for every installation.

| Element        | Description                                                                                                    | Example Usage                                                                                                    |
|----------------|----------------------------------------------------------------------------------------------------|----------------------------------------------------------------------------------------------------|
| Events<br>1–50 | A defined lighting<br>event for a specified<br>group that runs on a<br>configured schedule.                                      | Consider creating a pattern, such as:<br>Scheduling ON/OFF Events: 1–10<br>Scheduling Scenes: 11–26<br>Device Masking: 27–40<br>Special: 41–50.                                                                                                    |
| Groups<br>1–24 | A defined area or<br>role to coordinate<br>selected controllers.<br>Each controller is<br>associated with<br>Group 1 by default. | Controllers can be associated with multiple groups. A group should relate to a common area in a facility that includes several controllers. Create a name to identify each group, for example:  Group 1 = Reception Group 2 = Open Office Area Group 3 = Corridors Group 4 = Exterior Lights |
| Scenes<br>1–15 | A defined lighting<br>level that can be<br>used in a scheduled<br>event or manually<br>activated.                                | An event can use a scene number to set the lighting level on a schedule. Buttons on a Scene Station can be used to manually activate a scene. A recalled preset combines a group number (target controllers) and a scene number to create the lighting effect.                               |

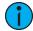

**Note:** Consider recording the assignments that you create for each numbered element. See **Record of Numbered Elements on page 24**.

# Link and Configure

The WTC must be linked to the target lighting controllers to create lighting effects using scheduled events and scenes. Recommended steps, if the WTC is not pre-commissioned:

- 1. Configure TimeClock defaults, see *TimeClock Settings on page 17*.
- 2. Link target controllers, see *Link or UnLink on page 1*.
- 3. Determine the groups required for the space you want to control.
- 4. Determine each controller's preset lighting levels for the scene.
- 5. Define and schedule events, see About Events below.

The WTC can be linked to a project's lighting controllers using Echoflex precommissioning services. Contact customer service for information about pre-commissioning services.

### **About Events**

The WTC supports up to 50 programmed events that can be scheduled to occur and re-occur every day, on weekdays, on weekends, or on individual days of the week.

Events can be set to occur at a particular time of day by setting a specific time, or by setting an offset time based on an astronomical event, such as before sunrise, after sunrise, before sunset, or after sunset. Events can also be connected to create a compound event, where one event triggers other events to execute, see *Stage an Event on the next page*.

### **Event Actions**

An event is controlled by the type of Action selected. Types of Action include:

**Scene** - defines the light intensity and color temperature for an event managed by a designated group. The effect is created by activating configurable presets stored in each controller. If a controller does not support light intensity and

Main Menu
Schedule Events
TimeClock Settings
Holiday Shut-Off
Link or Unlink
System
Aug 5, 2024 4:20pm

color temperature features, its lighting control in an event is either ON or OFF.

**OFF** - defines an event that turns OFF controllers in a designated group.

**ON to Level** - defines the light intensity or color temperature for an event managed by a designated group. For example, ON to Level can be used to set the output for controllers in a group to 50%.

**Mask** - defines an event where controllers in a group ignore input from a type of transmitter. For example, a Mask will ensure that vacancy detected by an occupancy sensor does not turn the lights OFF during normal office hours

**Temp Config** - defines a temporary configuration for a designated group of controllers and channel(s). For example, modify the time-out period during working hours so that lights turn OFF when a space is vacant after two hours, not the standard configuration of 15 minutes. See *Temporary Configuration on page 10*.

**None** - identifies an event number that has no defined Action; it has no effect. The factory default for all event numbers is None.

# Stage an Event

The staged event feature can be used to connect multiple events in a series. It triggers one event to activate a sequence of other events.

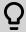

**Example:** You can create Event 1 to set a scene for a group on Tuesday mornings. If you want another scene for another group at the same time, defined as Event 2, you can simply enter Event 2 as the Next Event in the definition for Event 1.

Using this feature effectively requires some organized planning, so consider using the planning guide. See *Compliance on page 29*.

# Manual Override

Events are created on a schedule for a purpose and are intended to stay in effect. However for safety reasons, any active event can be replaced by a manual control setting. For example, janitorial staff turn the lights ON. The Sweep feature repeats the event setting to remove any manual overrides. See *Sweep Interval on page 19*. Even without a Sweep, manual control settings are replaced by the next scheduled event, unless there is an active Hold in place.

# **Temporary Configuration**

Temp Config is a type of Action that provides a means to temporarily modify some configuration settings on a group of controllers.

For example, standard behavior for controllers is to shut OFF the lights when a space becomes unoccupied. Instead of shutting the lights OFF completely, Temp Config can be used to dim the lights to a specified level.

Defining two separate Actions, a Set and a Revert, in a pair of events provides a temporary configuration. Using the example above, a Temp Config Set Action can be used to invoke the "dim lights when unoccupied" behavior at the beginning of the work day. After hours, a Temp Config Revert Action is used to return the controller to its default behavior (lights OFF when the space is unoccupied).

# **Configuration Parameter**

The Configuration Parameter number specifies which controller setting is to be temporarily altered. The table below describes the defined Config Param numbers.

| Config<br>Param | Setting Description                 | Value Description                                 |
|-----------------|-------------------------------------|---------------------------------------------------|
| 1               | Partial-ON Enable                   | Yes or No                                         |
| 2               | Partial-ON Level                    | Percentage: 0 to 100%                             |
| 3               | Partial-OFF Enable                  | Yes or No                                         |
| 4               | Partial-OFF Level                   | Percentage: 0 to 100%<br>(20% default)            |
| 5               | Timed Switch On Duration            | Timer setting in seconds (e.g.: 00600 for 10 min) |
| 6               | Daylighting Manual Override Enable  | Yes or No                                         |
| 7               | Daylighting Manual Override Timeout | Timer setting in seconds (e.g.: 00600 for 10 min) |
| 8               | Maximum Dimming Level               | Percentage                                        |
| 9               | Occupancy Timer Timeout             | Timer setting in seconds (e.g.: 00900 for 15 min) |
| 10 to 99        | Unspecified parameters              | TBA future development                            |

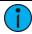

**Note:** To learn more about the controller settings that can be modified, and how they affect controller behavior, contact your Echoflex support representative.

### Main Menu

The Main Menu provides access to set up and schedule events, settings, and link controllers. Press [Up], [Down], or [Enter] to wake up and navigate the Main Menu screen.

To navigate the menu options, press [Up] or [Down] to scroll and press [Enter] to make a selection. Press [Back] to cancel without saving. See *Menu Flow Examples on page 26* for a selection of submenus and navigation.

### Schedule an Event

- Select Schedule Events from the Main Menu and press [Enter] to modify the Event Number.
- 2. Press [Up] or [Down] to scroll the numbers, and press [Enter] to select.
- 3. Press [Down] to focus on **Action** and press [Enter] to modify.
- Use [Up] or [Down] to scroll through the actions: Scene, OFF, ON to Level, Mask, Temp Config, and None. See the following steps based on your selection.

### Define a Scene Action

- 1. Press [Enter] to select **Scene** as the event **Action**
- 2. Select a **Group Number** from 1 to 24, and press [Enter] to select.
- 3. Select a **Scene Number** from 1 to 15, and press [Enter] to select.
- 4. Select a type of day for **Recurrence**.
  - None, Every day, Weekdays, Weekends, or a day of the week. Select *None* if the event is going to be used in a compound event. If not *None*, define the setting for **When** and **Time** or **Offset**.
- 5. Select a reference time of day for When.
  - Time of Day, or an astronomical setting (Before/After Sunrise/Sunset).
- 6. Set a **Time** or an **Offset**, depending on the **When** option you selected.
  - If Time of Day was selected, specify the **Time** in hours and minutes 00h:00m (am or pm).
  - If an astronomical setting was selected, specify the Offset hours and minutes from the astronomical setting. For example, if Before Sunset is selected, choose how long before sunset you want the event to execute. The Next Time is calculated and displayed in parentheses (##:## am).
- 7. Select disable or enable **Sweep** to reapply event settings, removing any manual settings.
  - Enable or Disable. If enabled, specify the Sweep Duration 0h00m, maximum 24h59m. See Sweep Interval on page 19 to set the interval

8. Select **Next Event** and enter an Event Number from 1–50, if you want to create a compound event.

### Define an OFF Action

- Press [Enter] to select **OFF** as the event **Action**
- Select a Group Number from 1 to 24, and press [Enter] to select.
- 3. Select a type of day for **Recurrence**.
  - None, Every day, Weekdays, Weekends, or a day of the week. Select *None* if the event is going to be used in a compound event. If not *None*, define the setting for **When** and **Time** or
- 4. Select a reference time of day for **When**.
  - Time of Day, or an astronomical setting (Before/After Sunrise/Sunset).
- 5. Set a **Time** or an **Offset**, depending on the **When** option you selected.
  - If Time of Day was selected, specify the **Time** in hours and minutes 00h:00m (am or pm).
  - If an astronomical setting was selected, specify the Offset hours and minutes from the astronomical setting. For example, if Before Sunset is selected, choose how long before sunset you want the event to execute. The Next Time is calculated and displayed in parentheses (##:## am).
- 6. Select disable or enable **Sweep** to reapply event settings, removing any manual settings.
  - Enable or Disable. If enabled, specify the Sweep Duration 0h00m, maximum 24h59m. See Sweep Interval on page 19 to set the interval.
- 7. Select **Next Event** and enter an Event Number from 1–50, if you want to create a compound event.

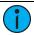

**Note:** For scheduled OFF events, consider enabling Flick Warn. See **Flick Warn on page 20**.

### Define an ON to Level Action

- Press [Enter] to select ON to Level as the event Action.
- 2. Select a **Group Number** from 1 to 24, and press [Enter] to select.
- 3. Select a **Level** from 0% to 100%, and press [Enter] to select.
- 4. Select a type of day for **Recurrence**.

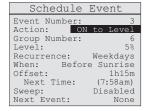

Schedule Event

Monday Time of Day

12:00am

Enabled

2h00m

18

Event Number:

Recurrence

Action: Group Number:

When: Time:

Sweep:

- None, Every day, Weekdays, Weekends, or a day of the week.
   Select None if the event is going to be used in a compound event.
   If not None, define the setting for When and Time or Offset.
- 5. Select a reference time of day for **When**.
  - Time of Day, or an astronomical setting (Before/After Sunrise/Sunset).
- 6. Set a **Time** or an **Offset**, depending on the **When** option you selected.
  - If Time of Day was selected, specify the **Time** in hours and minutes 00h:00m (am or pm).
  - If an astronomical setting was selected, specify the Offset hours and minutes from the astronomical setting. For example, if Before Sunset is selected, choose how long before sunset you want the event to execute. The Next Time is calculated and displayed in parentheses (##:## am).
- Select disable or enable **Sweep** to reapply event settings, removing any manual settings.
  - Enable or Disable. If enabled, specify the Sweep Duration 0h00m, maximum 24h59m. See Sweep Interval on page 19 to set the interval.
- 8. Select **Next Event** and enter an Event Number from 1–50, if you want to create a compound event.

### Define a Mask Action

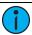

**Note:** To Mask multiple transmitters, create a separate event for each Mask Type.

- 1. Press [Enter] to select **Mask** as the event **Action**
- 2. Select a **Group Number** from 1 to 24, and press [Enter] to select.
- 3. Select a **Mask Type** for the controller to lockout and press [Enter].
  - Switch, Photo, or Occupancy.
- 4. Enter the hours and minutes for the **Mask Duration** to be in effect, maximum 17 hours 59 minutes.
- 5. Select a type of day for **Recurrence**.
  - None, Every Day, Weekdays, Weekends, or a day of the week.
     Select None if the event is going to be used in a compound event.
     If not None, define the setting for When and Time or Offset.
- 6. Select a reference for When.
  - Time of Day, or an astronomical setting (Before/After Sunrise/Sunset).

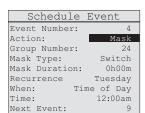

- 7. Set a **Time** or an **Offset**, depending on the **When** option you selected.
  - If Time of Day was selected, specify the **Time** in hours and minutes 00h:00m (am or pm).
  - If an astronomical setting was selected, specify the Offset hours and minutes from the astronomical setting. For example, if Before Sunset is selected, choose how long before sunset you want the event to execute. The Next Time is calculated and displayed in parentheses (##:## am).
- 8. Select **Next Event** and enter an Event Number from 1–50, if you want to create a compound event.

# Define a Temp Config Action

A Temporary Configuration action is controlled by a Set and a Revert action type. Both types must be defined. See *Temporary Configuration on page 10* for more information.

### Temp Config Set

- Press [Enter] to select **Temp Config** as the event **Action**.
- 2. Select a **Group Number** from 1 to 24, and press [Enter] to select.
- Select **Set** as the type to define a new configuration.
- 4. Enter a **Config Param** number that Next Event: None corresponds to the target configuration setting, e.g.: 2 is for Partial-ON Level. See **Configuration Parameter on page 11**.

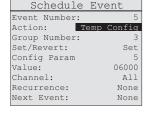

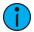

**Note:** For settings that need to be enabled and have a value, create one event to enable the setting and create a second event to enter the value. The two events can then be connected using Next Event.

5. Enter a **Value** for the Config Param selected. For example, enter 20% for a Config Param that controls a light level, or 00900 to indicate the number of seconds for a Config Param that controls a timer.

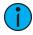

**Note:** Timer values are five-digits that must be edited individually. Press [Enter] after each of the digits to scroll to the right and save the total number of seconds.

- 6. Enter the controller **Channel** number that this event addresses. From 0 to 254, or *All* for all channels.
- 7. Select a type of day for **Recurrence**.

- None, Every Day, Weekdays, Weekends, or a day of the week.
   Select *None* if the event is going to be used in a compound event.
   If not *None*, define the setting for **When** and **Time** or **Offset**.
- 8. Select a reference for When.
  - Time of Day, or an astronomical setting (Before/After Sunrise/Sunset).
- 9. Set a **Time** or an **Offset**, depending on the **When** option you selected.
  - If Time of Day was selected, specify the **Time** in hours and minutes 00h:00m (am or pm).
  - If an astronomical setting was selected, specify the Offset hours and minutes from the astronomical setting. For example, if Before Sunset is selected, choose how long before sunset you want the event to execute. The Next Time is calculated and displayed in parentheses (##:## am).
- 10. Select **Next Event** and enter an Event Number from 1–50, if you want to create a compound event.

### Temp Config Revert

- Press [Enter] to select **Temp Config** as the event **Action**.
- 2. Select a **Group Number** from 1 to 24, and press [Enter] to select.
- 3. Select **Revert** as the type to restore the default configuration.
- 4. Select Yes or No for **Revert All** to control what you want to revert.
  - If No, select the Config Param you want to revert. See Configuration Parameter on page 11.
- 5. Select a reference number for **Revert When**.
  - 0 = Immediately
  - 1 = Trans to Occupied
  - 2 = Trans to Unoccupied
  - 3 = On Switch Action (a message sent from a switch)
  - 4 = On Scheduled Action (a message sent from a WTC)
  - 5 to 127 = Reserved for future use
- 6. Enter the controller **Channel** number that this event addresses. From 0 to 254, or *All* for all channels.
- 7. Select a type of day for **Recurrence**.
  - None, Every Day, Weekdays, Weekends, or a day of the week. If not None, define the setting for When and Time or Offset.
- 8. Select a reference for When.
  - Time of Day, or an astronomical setting (Before/After Sunrise/Sunset).

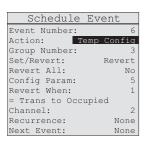

- 9. Set a **Time** or an **Offset**, depending on the **When** option you selected.
  - If Time of Day was selected, specify the **Time** in hours and minutes 00h:00m (am or pm).
  - If an astronomical setting was selected, specify the Offset hours and minutes from the astronomical setting. For example, if Before Sunset is selected, choose how long before sunset you want the event to execute. The Next Time is calculated and displayed in parentheses (##:## am).
- 10. Select **Next Event** and enter an Event Number from 1–50, if you want to create a compound event.

# TimeClock Settings

The TimeClock Settings menu provides access to display preferences such as current Time and Style (12 Hour or 24 Hour clock), Date, Time Zone, Daylight Saving Time (DST) location details, Sweep, Hold duration, and Flick Warn. This menu also provides the option to restore the factory or precommissioned defaults.

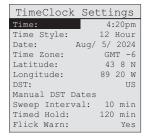

### **Current Time**

- Select TimeClock Settings from the Main Menu and press [Enter] to modify the Time.
- 2. Press [Up] or [Down] to scroll the hour, and press [Enter] to select.
- 3. Press [Up] or [Down] to scroll the minutes, and press [Enter] to select. If the **Time Style** is 12 Hour, am or pm can be set.

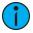

**Note:** To control the display of seconds in the time, see **Show Seconds on page 22**.

### Time Style

Set the time style display to either a 12-hour or 24-hour clock.

- Select **Time Style** from the TimeClock Settings menu, and press [Enter] to modify.
- Press [Up] or [Down] to scroll 12 Hour or 24 Hour, and press [Enter] to select.

### **Current Date**

- Select **Date** from the TimeClock Settings menu, and press [Enter] to modify.
- 2. Press [Up] or [Down] to scroll the month, and press [Enter] to select.
- 3. Press [Up] or [Down] to scroll the day, and press [Enter] to select.
- 4. Press [Up] or [Down] to scroll the year, and press [Enter] to select.

### Time Zone

For accurate real-time and astronomical events, the WTC must be set to reflect your current time zone. Select the time zone based on hours offset from Greenwich Mean Time (GMT). See **greenwichmeantime.com** for a complete listing of GMT time zones.

- 1. Select **Time Zone** from the TimeClock Settings menu, and press [Enter] to modify.
- Press [Up] or [Down] to scroll the **GMT** time zone offset, and press [Enter] to select.

# Latitude and Longitude

Set an accurate location to properly calculate sunrise and sunset times.

- Select Latitude from the TimeClock Settings menu, and press [Enter] to modify.
- 2. Press [Up] or [Down] to scroll the degrees, and press [Enter] to select.
- 3. Press [Up] or [Down] to scroll the minutes, and press [Enter] to select.
- 4. Press [Up] or [Down] to scroll either **N** (North) or **S** (South), and press [Enter] to select.
- 5. Select **Longitude** from the TimeClock Settings menu and repeat steps 2 through 4 above for **E** (East) or **W** (West).

# **Daylight Saving Time**

Set the current Daylight Saving Time (DST) location to use the default Daylight Saving Time dates for the selected location.

- Select **DST** from the TimeClock Settings menu, and press [Enter] to modify.
- 2. Press [Up] or [Down] to scroll to the **Daylight Saving Time** options (None, US, EU, and Manual), and press [Enter] to select.

### Manual DST Dates

Set custom or manual Daylight Saving Time dates as needed.

- Select Manual DST Dates from the TimeClock Settings menu, and press [Enter] to select. The manual DST Dates menu displays the current DST start and end dates.
- DST Start Date

  Month: March
  Day of week: Sunday
  Occurence: Second

  DST End Date

  Month: November
  Day of week: Sunday
  Occurence: First
- 2. Press [Enter] to set new start and end dates.
- 3. Press [Up] or [Down] to scroll, and [Enter] to set the **DST Start Date** settings: Month, Day of Week, and Occurrence.
- 4. Press [Up] or [Down] to scroll, and [Enter] to set the **DST End Date** settings: Month, Day of Week, and Occurrence.

# Sweep Interval

The Sweep feature ensures that an event setting remains in effect—a reinforcement in case a manual setting overrides the event. The Sweep Interval defines the frequency that the event settings are reset, maximum 360 minutes. For example, if the Sweep Duration is two hours and the Sweep Interval is 10 minutes, a total of 12 Sweeps would be executed after the scheduled event has occurred.

For the Sweep Interval to be in effect, the scheduled event must have Sweep enabled with a set duration. The Sweep feature is available for Action types **Scene**, **ON to Level**, and **OFF**. See **Define an ON to Level Action on page 13** for an example.

- 1. Select **Sweep Interval** from the TimeClock Settings menu, and press [Enter] to modify.
- Press [Up] or [Down] to scroll to the target Sweep Interval frequency, and press [Enter] to select.

### Timed Hold

The Timed Hold feature sets the duration of the Hold that suspends all scheduled events. Timed Hold is set to 120 minutes by factory default to comply with energy conservation standards. The duration can be set to any value from 10 to 360 minutes, in 10-minute increments.

- Select **Timed Hold** from the TimeClock Settings menu, and press [Enter] to modify.
- Press [Up] or [Down] to scroll to the target Timed Hold duration, and press [Enter] to select.

### Flick Warn

Flick Warn is a feature that provides visual warning to occupants in a space when the next scheduled event is set to turn the lights OFF. See *Define an OFF Action on page 13*. When enabled, the lights flick OFF and ON once when the OFF action is pending, and stay ON for the duration of the controller's configured Flick Warn timer (default 60 seconds). Flick Warn allows an occupant sufficient time to use a manual lighting control to turn the lights ON and override a pending OFF action.

- Select Flick Warn from the TimeClock Settings menu, and press [Enter] to modify.
- 2. Press [Up] or [Down] to scroll **Yes** or **No**, and press [Enter] to select.

# Holiday Shut-Off

The Holiday Shut-Off feature provides a way to turn lights OFF and suspend scheduled events (per group) for a specified period of time (1–7 days). The default duration is one day.

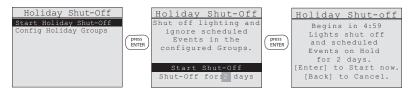

When Start Shut-Off is selected, a five-minute countdown begins. At any time during this countdown, the Holiday Shut-Off can be canceled by pressing [Back].

After five minutes have lapsed, the Shut-Off executes an OFF command for the specified groups and the Home Screen shows the time remaining before the Holiday Shut-Off expires. To reinstate the normal event schedule, press [Hold].

# **Configure Holiday Groups**

Each group can be individually configured to be excluded from the Holiday Shut-Off schedule. By default, every group is shut OFF by the Holiday Shut-Off schedule. To exclude a group, set the group to Unaffected so the group's scheduled events execute normally.

- 1. Select **Holiday Shut-Off** from the Main Menu and press [Enter].
- 2. Scroll to **Config Holiday Groups** and press [Enter]. The group numbers are listed with their current Shut-Off setting.
- 3. Press [Up] or [Down] to locate a **Group** to modify, and press [Enter] to select
- Press [Up] or [Down] to scroll the options, Unaffected or Shut-Off, and press [Enter] to select.
- 5. Repeat for all the groups you want to configure.

# Holiday Shut-Off Duration

Set the Holiday Shut-Off duration, from one to seven days. The default shut-off duration is one day.

- Select Start Holiday Shut-Off from the Holiday Shut-Off menu and press [Enter].
- 2. Press [Down] to focus on **Shut-Off for** and press [Enter] to modify.
- 3. Press [Up] or [Down] to change the number of days (1–7), and press [Enter] to select.

### Link or Unlink

Echoflex devices that are part of an installed solution may be configured during the Echoflex precommissioning process or at any time using Garibaldi Pro software. A number of the parameters can be configured from the devices themselves (see relevant documentation for details). The WTC also provides a means of linking or

Link or Unlink
Press Enter to send
a Teach message.

ID 058CF385 linked.

unlinking controllers. See *Organize on page 8* for planning information.

The WTC sends a Teach message to Link or Unlink to a controller. The target controller must be installed, powered, and within range of the WTC.

- 1. Press the [Learn] button on the controller to activate Link Mode.
- Select Link or Unlink and press [Enter].
- Press [Enter] again to send a Teach message. "(TX)" flashes to confirm a Teach message is transmitted. The controller's radio ID displays as being Linked.

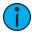

**Note:** The linking process is also used to unlink controllers. If you send a second Teach message, the controller's ID shows as Unlinked.

# System

Use the System menu to access settings that control the WTC

# Restore Defaults Reboot Show Seconds About

### **Restore Defaults**

There are two levels for defaults you can restore.

- Pre-commissioned: preserves only the pre-commissioned links and settings.
- Factory: removes everything, a complete reset.

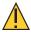

CAUTION: All manual settings will be lost and cannot be retrieved.

- 1. Select **Restore Defaults** from the System menu, and press [Enter].
- Press [Up] or [Down] to scroll Pre-commissioned or Factory, and press [Enter] to select.
- Press [Up] or [Down] to scroll **Yes** or **No** to confirm, and press [Enter] to select.

### Reboot

- 1. Select **Reboot** from the System menu, and press [Enter].
- 2. Press [Up] or [Down] to scroll **Yes** or **No**, and press [Enter] to select.

### Show Seconds

Set the time display to include seconds.

- 1. Select **Show Seconds** from the menu, and press [Enter] to modify.
- 2. Press [Up] or [Down] to scroll **Yes** or **No**, and press [Enter] to select.

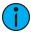

**Note:** If you restore the pre-commissioned or factory defaults, it does not change your Show Seconds preference.

### About

To display the firmware and build number, select **About** from the System menu, and press [Enter] to display the firmware and build number.

# **Hold Options**

The Hold feature suspends all scheduled events and allows manual lighting control to persist. Press the [Hold] button to cycle through the two Hold types: Timed Hold and Indefinite Hold described below. Hold applies to all groups.

The Holiday Shut-Off feature is an additional type of Hold that is configured from the main menu. Groups can be included or excluded from Holiday Shut-Off. For more information, see *Holiday Shut-Off on page 20*.

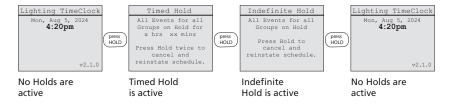

### Timed Hold

A Timed Hold suspends all scheduled events for a configurable period of time. A countdown of the Time Remaining displays on the Home Screen.

The default Timed Hold duration is two hours (120 min). See *Timed Hold on page 19* to modify the Timed Hold duration to a value between 10 and 960 minutes

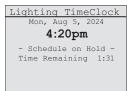

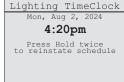

- Press [Hold] once to activate a Timed Hold.
- 2. Press [Hold] twice to clear.

### Indefinite Hold

An Indefinite Hold suspends all scheduled events until it is manually cleared. When the Hold is cleared, scheduled events are reinstated.

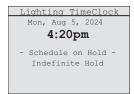

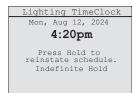

- 1. Press [Hold] once if a **Timed Hold** is already active.
- Press [Hold] twice to apply an Indefinite Hold for all scheduled events.
- 3. Press [Hold] once to clear.

### Recall Preset

The Recall Preset feature provides an easy way to manually activate a scene. Press the [Recall Preset] button to enter a Group Number and Scene Number

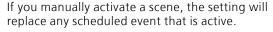

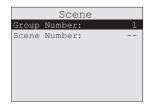

Use [Up] or [Down] to scroll, and [Enter] to select a Group Number and Scene Number. Press [Back] to exit the menu. The Scene Number display returns to "--" after you exit.

# **Record of Numbered Elements**

Use the following tables to record the configured settings for each numbered element. Consider posting or sharing the information to inform users who need to know the settings.

# Configured Events 1 to 50

| Number   | Description | Number   | Description |
|----------|-------------|----------|-------------|
| Event 1  |             | Event 26 |             |
| Event 2  |             | Event 27 |             |
| Event 3  |             | Event 28 |             |
| Event 4  |             | Event 29 |             |
| Event 5  |             | Event 30 |             |
| Event 6  |             | Event 31 |             |
| Event 7  |             | Event 32 |             |
| Event 8  |             | Event 33 |             |
| Event 9  |             | Event 34 |             |
| Event 10 |             | Event 35 |             |
| Event 11 |             | Event 36 |             |
| Event 12 |             | Event 37 |             |
| Event 13 |             | Event 38 |             |
| Event 14 |             | Event 39 |             |
| Event 15 |             | Event 40 |             |
| Event 16 |             | Event 41 |             |
| Event 17 |             | Event 42 |             |
| Event 18 |             | Event 43 |             |
| Event 19 |             | Event 44 |             |
| Event 20 |             | Event 45 |             |
| Event 21 |             | Event 46 |             |
| Event 22 |             | Event 47 |             |
| Event 23 |             | Event 48 |             |
| Event 24 |             | Event 49 |             |
| Event 25 |             | Event 50 |             |

# Configured Groups 1 to 24

| Number   | Description | Number   | Description |
|----------|-------------|----------|-------------|
| Group 1  |             | Group 13 |             |
| Group 2  |             | Group 14 |             |
| Group 3  |             | Group 15 |             |
| Group 4  |             | Group 16 |             |
| Group 5  |             | Group 17 |             |
| Group 6  |             | Group 18 |             |
| Group 7  |             | Group 19 |             |
| Group 8  |             | Group 20 |             |
| Group 9  |             | Group 21 |             |
| Group 10 |             | Group 22 |             |
| Group 11 |             | Group 23 |             |
| Group 12 |             | Group 24 |             |

# Configured Scenes 1 to 15

| Number  | Description | Number   | Description |
|---------|-------------|----------|-------------|
| Scene 1 |             | Scene 9  |             |
| Scene 2 |             | Scene 10 |             |
| Scene 3 |             | Scene 11 |             |
| Scene 4 |             | Scene 12 |             |
| Scene 5 |             | Scene 13 |             |
| Scene 6 |             | Scene 14 |             |
| Scene 7 |             | Scene 15 |             |
| Scene 8 |             |          |             |

# Menu Flow Examples

### Main Menu

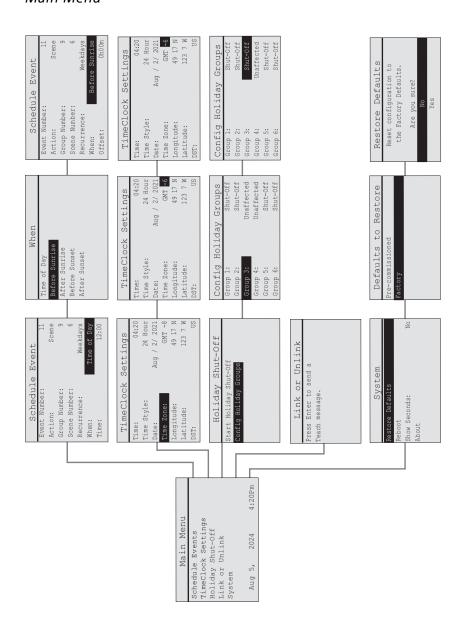

### Manual DST Dates

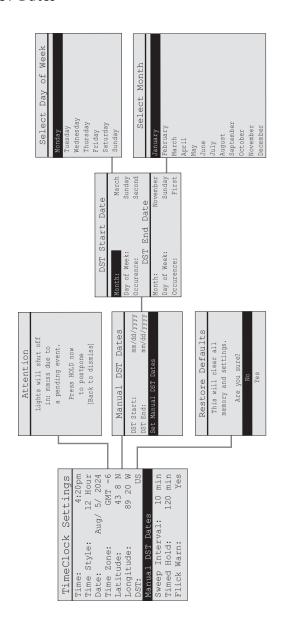

### Status Messages - Holds

Status Screen

# Mon, Aug 5, 2024 4:20pm v2.1.0 Hold Screen Lighting TimeClock Mon, Aug 5, 2024 4:20pm Variants -Schedule on Hold-Time remaining 9:45 Lighting TimeClock Mon, Aug 5, 2024 4:20pm -Schedule on Hold--in Group 2-Time remaining 9:45 Timed Hold All Events for all Groups on Hold for x hrs xx mins Push Hold twice to cancel and reinstate schedule. Indefinite Hold All Events for all Groups are on Hold Push Hold to cancel and reinstate schedule. Lighting TimeClock Mon, Aug 5, 2024 4:20pm -Holiday Shut-Off--Schedule on Hold-Time remaining 9:45

Lighting TimeClock

# Compliance

For current and complete compliance information, see the Echoflex Wireless TimeClock datasheet at **echoflexsolutions.com**.

# **FCC Compliance**

Echoflex Wireless TimeClock (For any FCC matters): Echoflex Solutions, Inc. 3031 Pleasant View Road Middleton, WI 53562 +1 (608) 831-4116 echoflexsolutions.com

This device complies with Part 15 of the FCC Rules. Operation is subject to the following two conditions: (1) this device may not cause harmful interference, and (2) this device must accept any interference received; including interference that may cause undesired operation.

This equipment has been tested and found to comply with the limits for a Class A digital device, pursuant to Part 15 of the FCC rules. These limits are designed to provide reasonable protection against harmful interference when the equipment is operated in a commercial environment. This equipment generates, uses, and can radiate radio frequency energy and, if not installed and used in accordance with the instructions, may cause harmful interference to radio communications. Any modifications or changes to this product not expressly approved by Electronic Theatre Controls, Inc. could void the user's authority to operate the product. Operation of this equipment in a residential area is likely to cause harmful interference, in which case the user will be required to correct the interference at their own expense.

Contains FCC ID: SZV-TCM551U

# ISED Compliance

This device contains a license-exempt transmitter/receiver that complies with Innovation, Science, and Economic Development Canada's license-exempt RSSs. Operation is subject to the following two conditions:

- 1. This device may not cause interference.
- This device must accept any interference, including interference that may cause undesired operation of the device.

Contains IC ID: 5713A-TCM515U

### Conformité ISDE

Cet appareil contient un émetteur/récepteur conforme aux CNR d'Innovation, Sciences et Développement économique Canada (ISDE) applicables aux appareils radio exempt de licence. Son fonctionnement est soumis aux deux conditions suivantes:

- 1. L'appareil ne doit pas produire d'interférences.
- L'utilisateur de l'appareil doit accepter toute interférence, même si l'interférence est susceptible d'en compromettre le fonctionnement.

Contient ID IC: 5713A-TCM515U

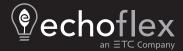